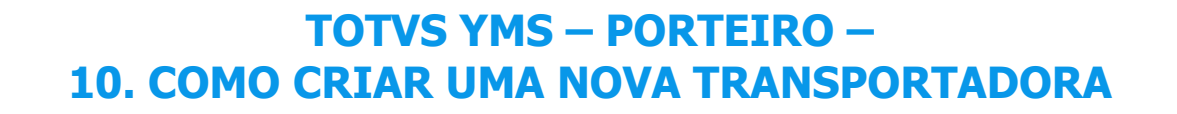

# **01. VISÃO GERAL**

Ao acessar o **YMS**, clique no segundo ícone do menu lateral, **Configurador (Config).**

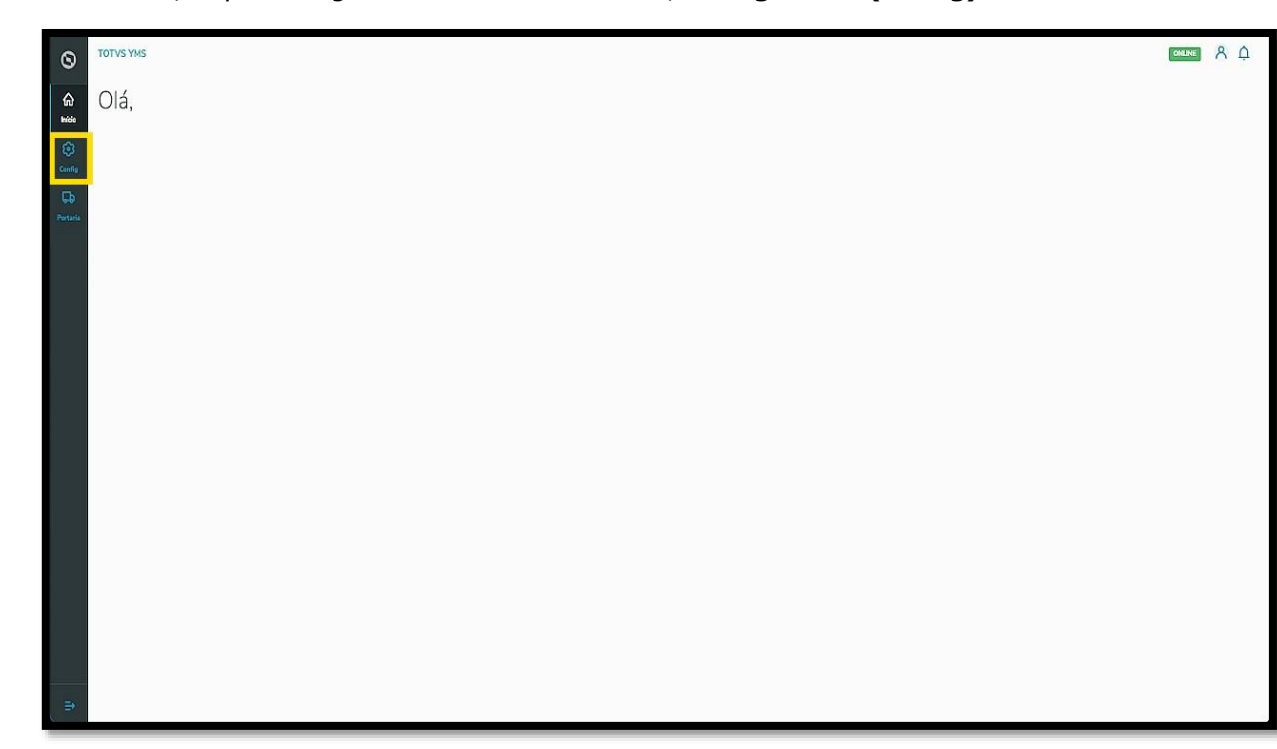

Na tela **Configurador YMS,** você pode realizar todos os cadastros necessários para o seu gerenciamento de cadastros.

Nesta tela, clique no segundo item da segunda coluna, **Transportadoras**.

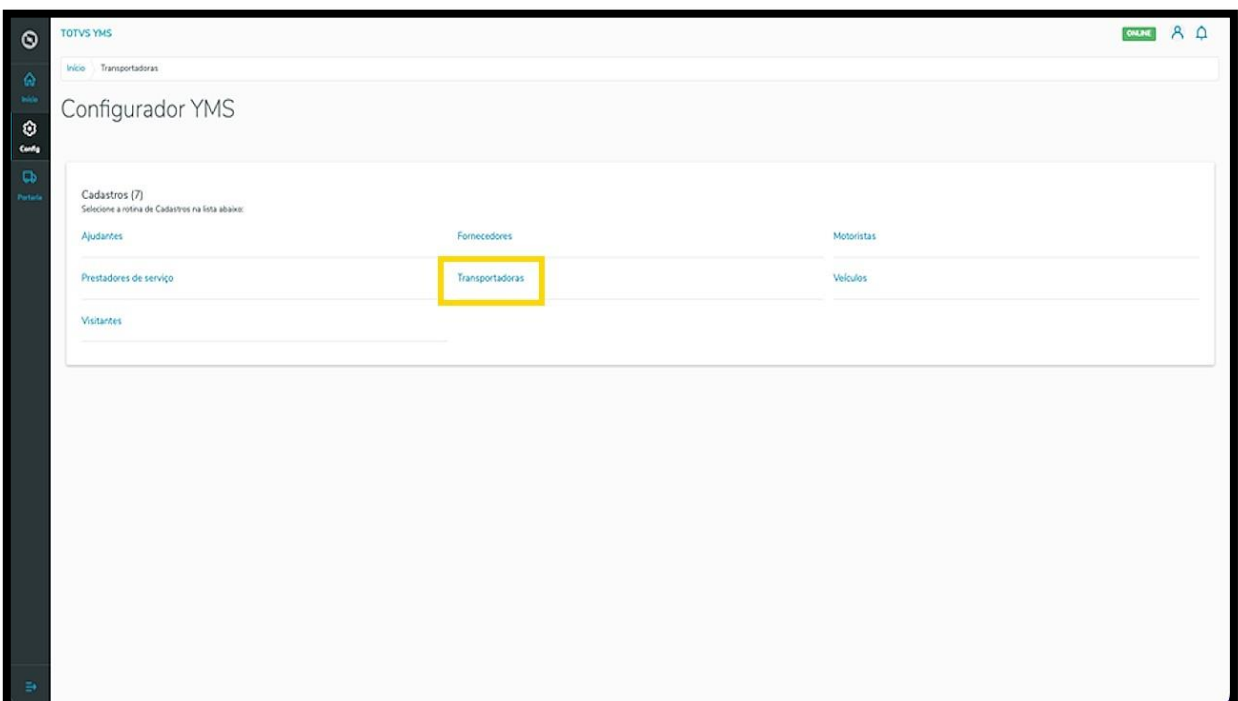

Na tela **Transportadoras,** você pode criar, ativar/inativar, editar, ou ainda, visualizar as informações das transportadoras.

A tabela exibe as informações de **nome, número do documento** e **situação.**

Os cards de **Ativo** e **Inativo** são clicáveis e funcionam como um filtro rápido.

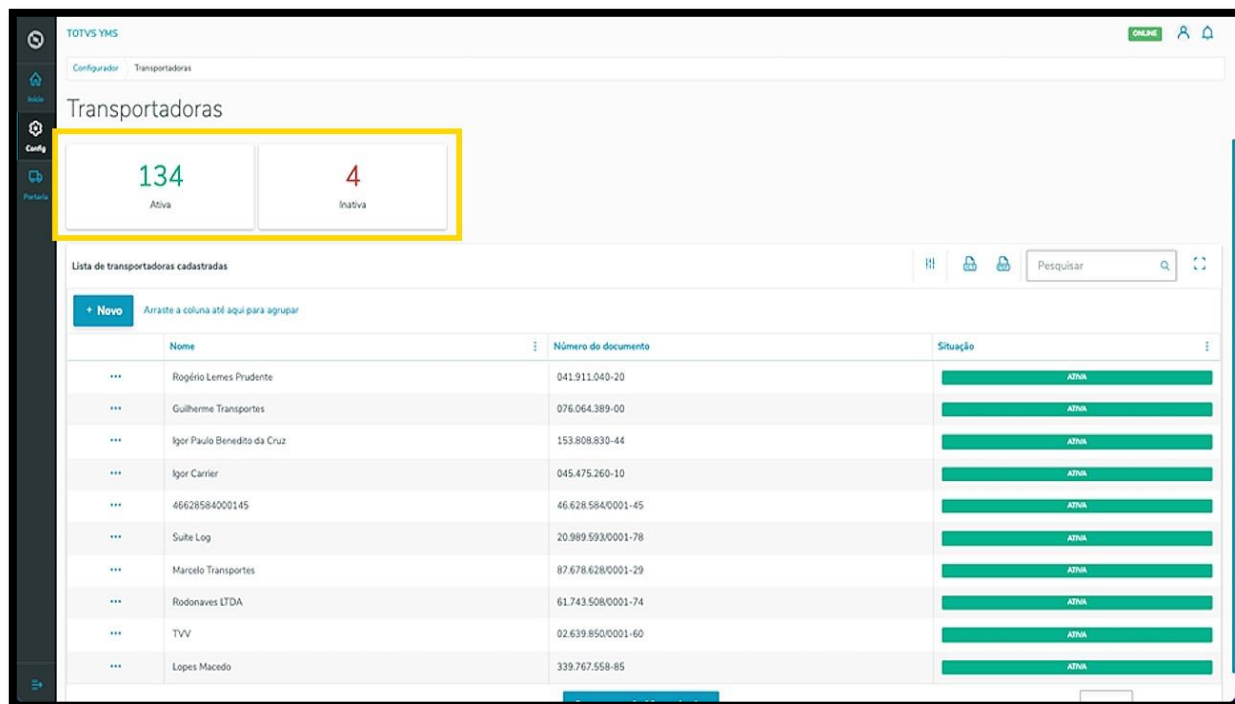

Para criar uma nova transportadora, clique em **+ Novo**.

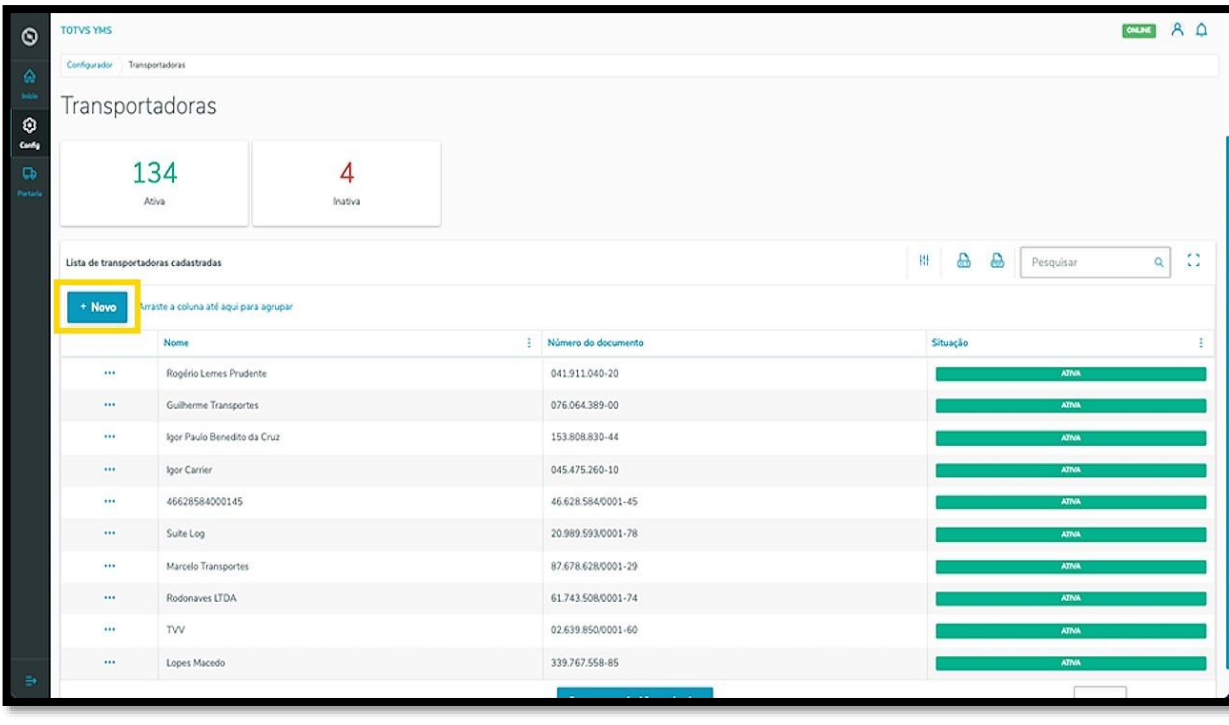

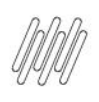

Então, uma nova tela será aberta no lado direito, para que você preencha as informações da nova transportadora: **número do documento** (CPF/CNPJ) e **Nome.**

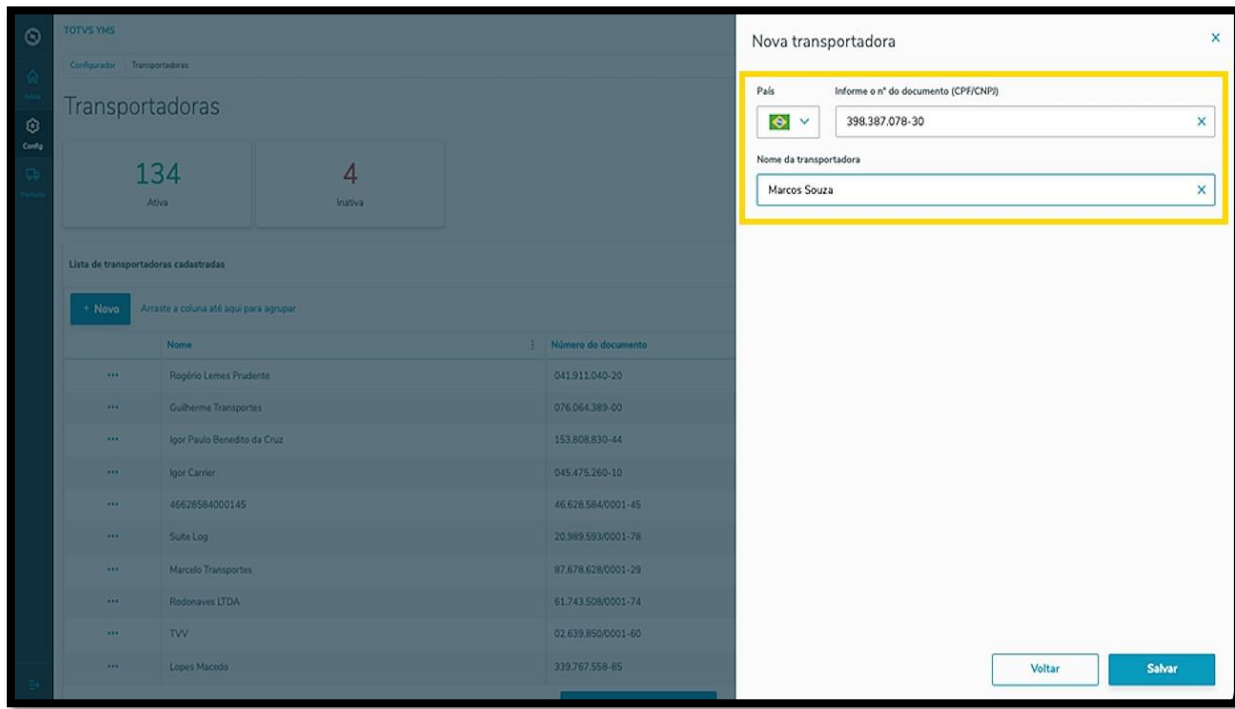

Ao finalizar, clique em **Salvar**.

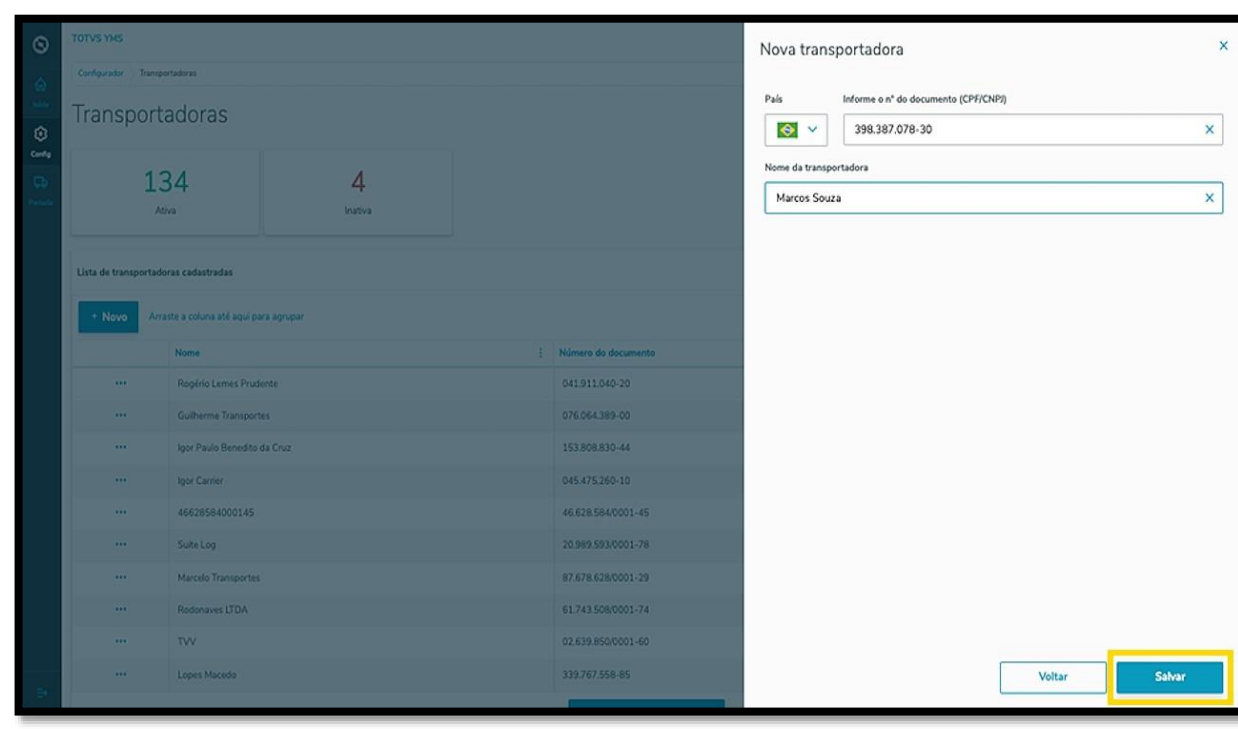

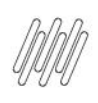

A nova transportadora será exibida na tela principal, com o status **Ativo**.

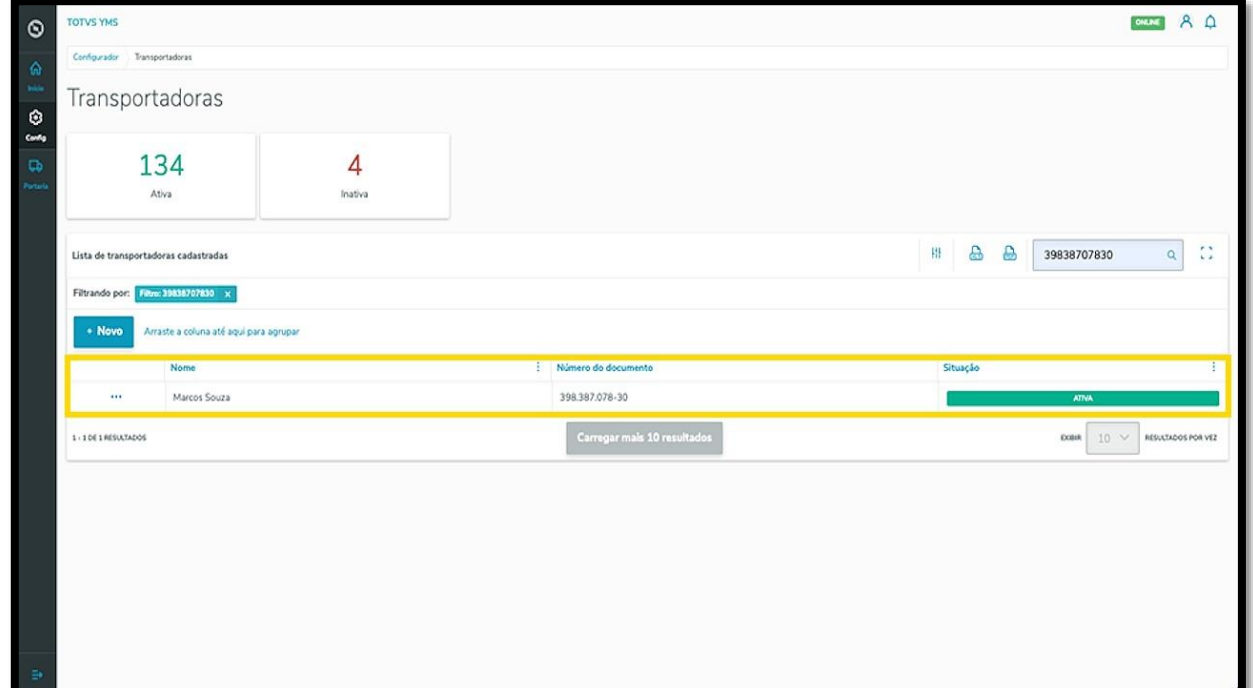

Ao clicar no menu de **3 pontinhos** é possível **ativar/inativar** ou **editar** as informações.

A opção **Editar** permite que você vincule um motorista à transportadora.

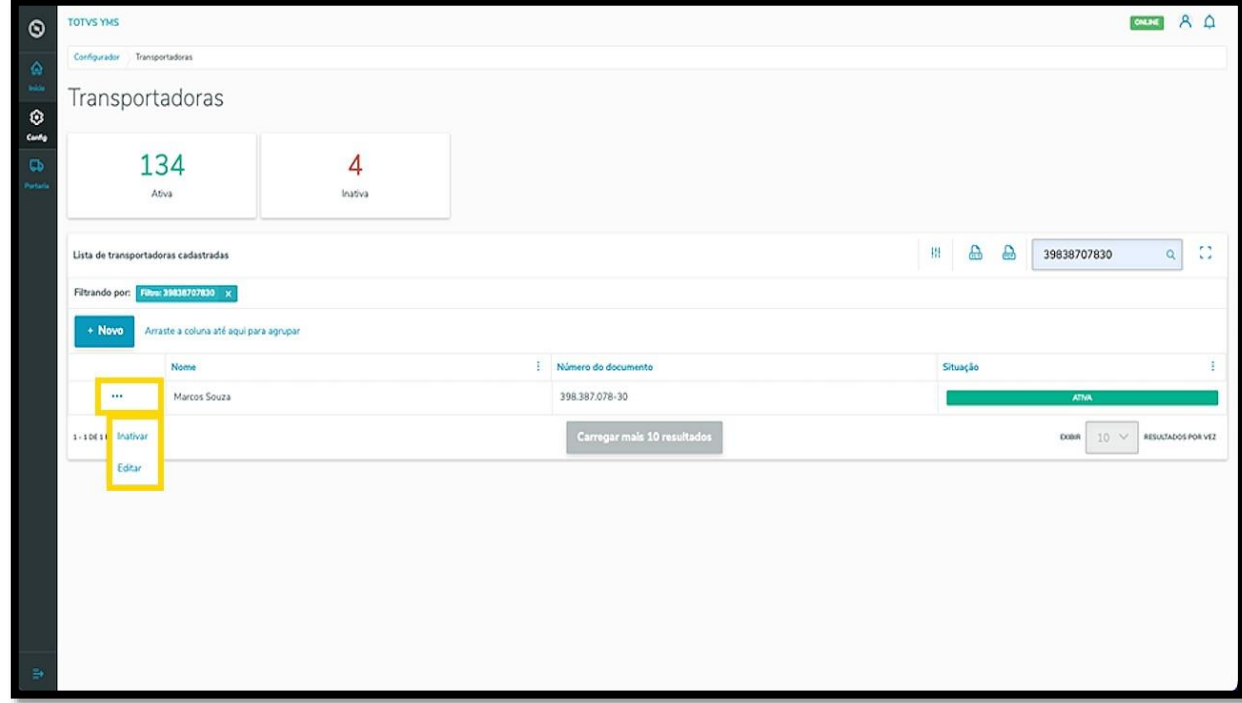

Ao clicar em **Editar**, a tela **Transportadoras** é aberta novamente, agora com a opção de incluir um motorista.

Procure pelo **nome** ou **documento** e selecione o **motorista** que desejar.

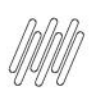

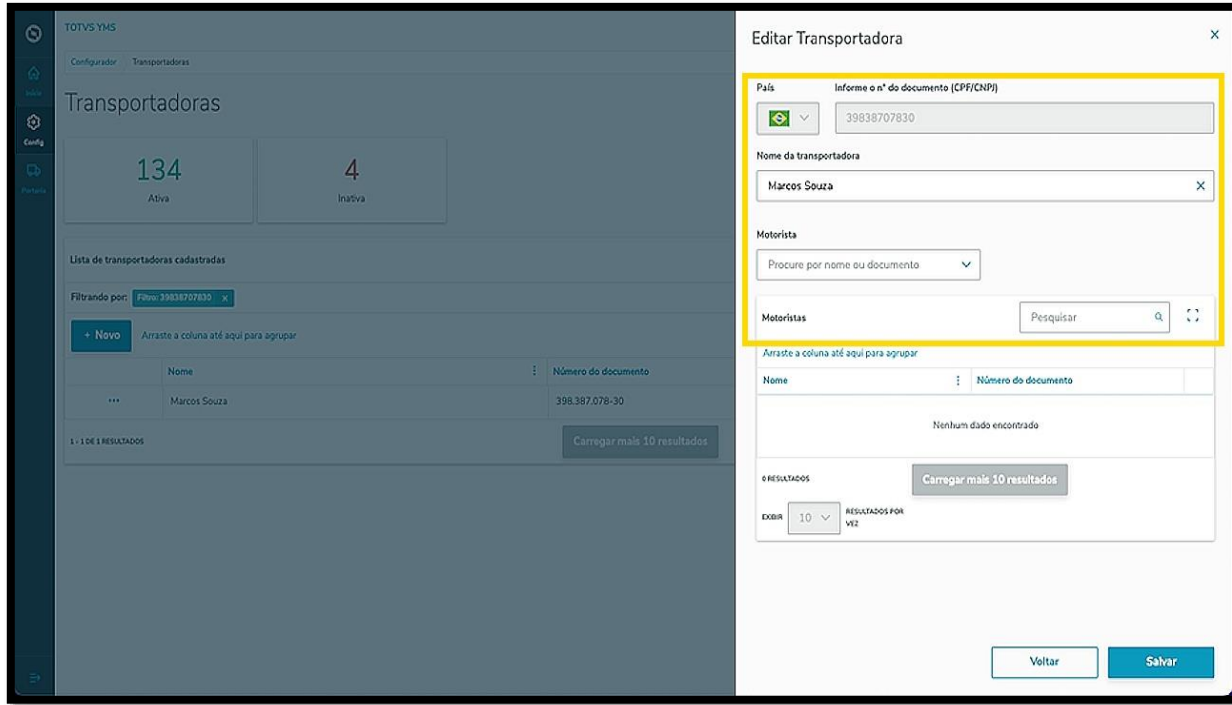

Ao selecionar um motorista, ele será exibido na tabela.

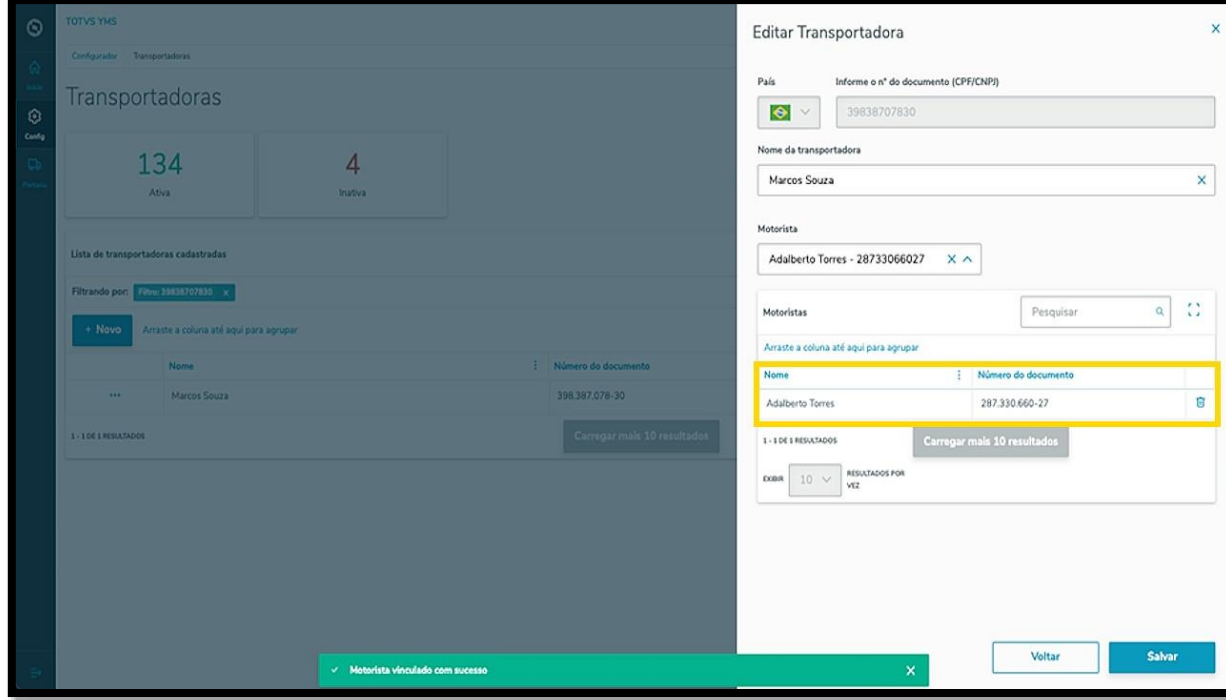

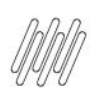

Para finalizar a vinculação e a edição, clique em **Salvar.**

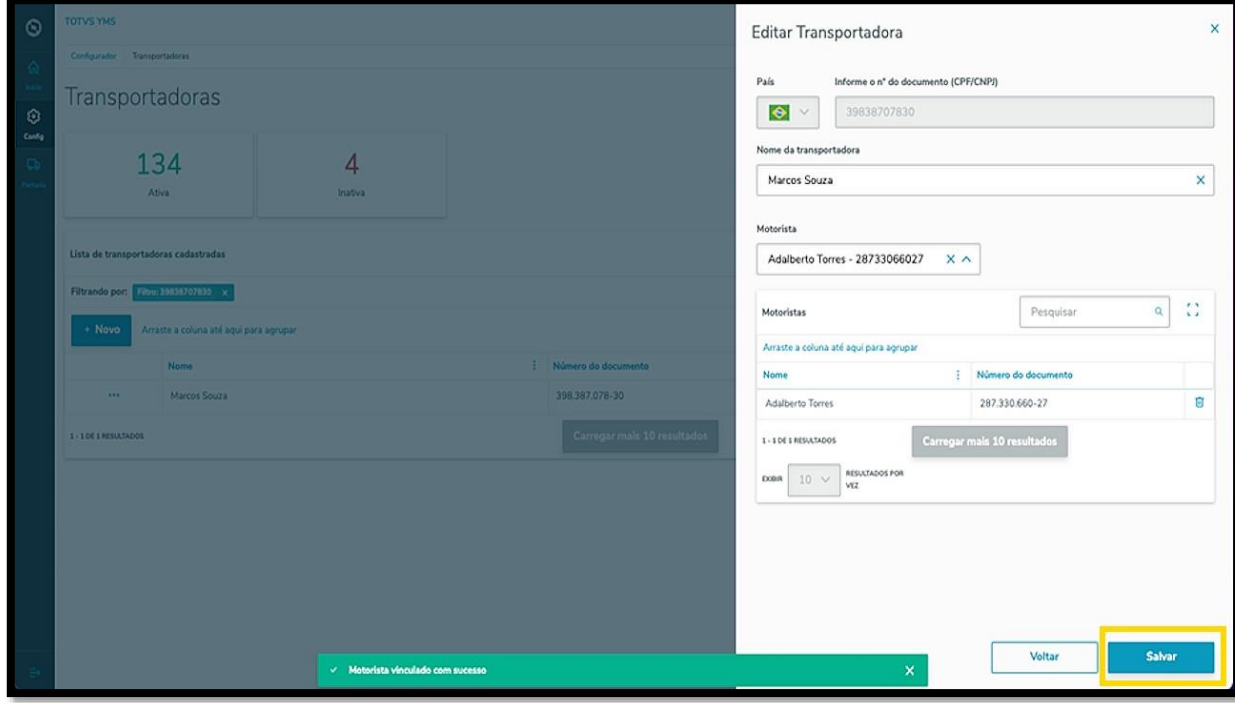